# บทที 6 การแบ่งแปลงทีดิน

## การแบ่งแปลงที่ดิน

นำเข้าไฟล์ตัวอย่างที่ให้มา จะมีขนาดพื้นที่อยู่หนึ่งพื้นที่ ชื่อไฟล์ BOUNDA.CSV นำเข้าโดยการเลือก ไอคอน (นําจุดพิกัดเข้าจาก Excel) หรือจากแถบเมนู "แผนที่ 2 มิติ -> จุดพิกัด -> นําจุดพิกัดเข้าจาก Excel" เมื่อแสดงหน้าต่าง "นําเข้าจุดจาก csv ไฟล์" แล้วเลือกปุ่ม 1.กรุณาเลือกไฟล์ เลือกไฟล์ชื่อ BOUNDA.CSV เลือกเลเยอร์ที่จะแสดงเป็นเลเยอร์ E จากนั้นกดปุ่ม 3.ข้อมูลถูกต้อง ข้อมูลจของไฟล์จะมา ้ แสดงในตาราง จากนั้นเลือกติ๊กตรง แตกเส้น แล้วกดปุ่ม 4.ถูกแล้วนำเข้าเป็นเส้นพีลาย

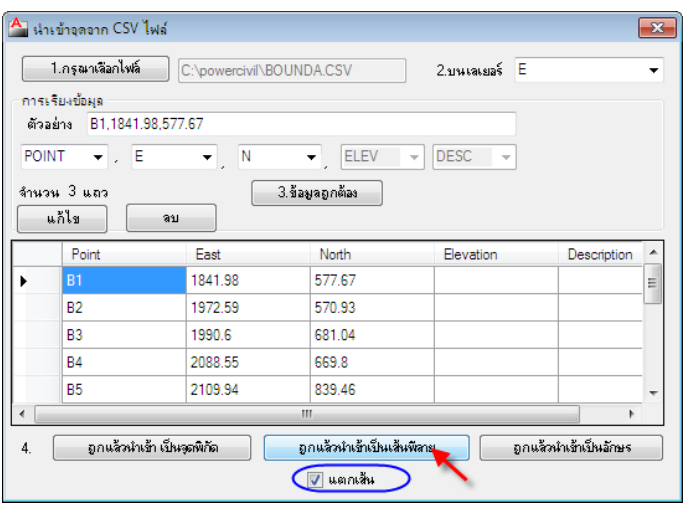

## จะได้ขนาดพื้นที่สําหรับแบ่งแปลง ดังรูป

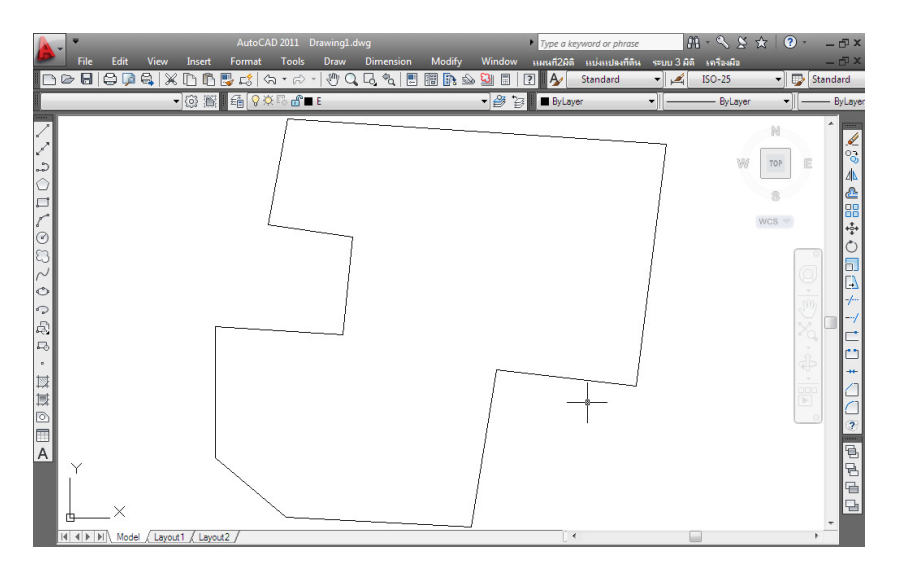

## คํานวณพื้นที่

คลิกเลือกไอคอน (คํานวณพื้นที่) หรือจากแถบเมนู "แบ่งแปลงที่ดิน -> แปลงที่ดินเดี่ยว -> คํานวณพื้นที่" แล้วคลิกไปที่กลางพื้นที่ที่ต้องการคํานวณ ผลลัพท์ก็จะแสดงที่ตําแหน่งนั้น และขึ้นที่ Command line ด้วยทั้งนี้ในการคํานวณทุกด้านจะต้องบรรจบกันหมด ถ้าเกิดมีช่องโหว่โปรแกรมจะไม่ สามารถคํานวณพื้นที่ได้

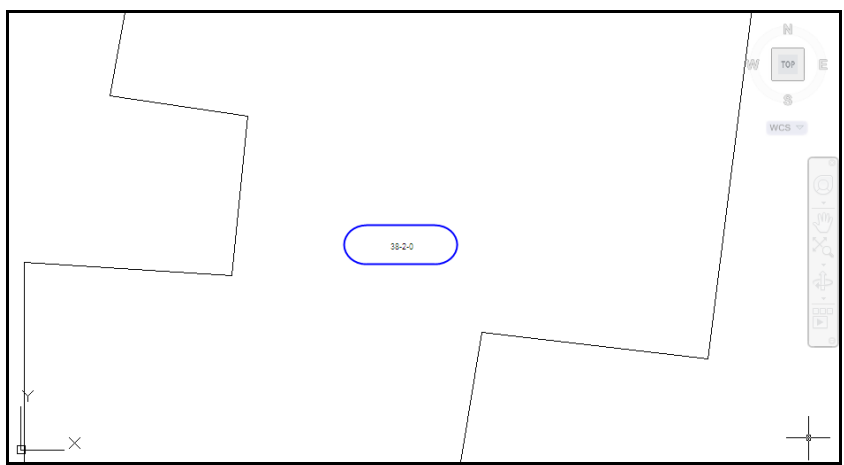

#### สร้างแนว Draft ถนน

ต่อมาทําการสร้างถนน โดยเลือกไอคอน (สร้างแนว Draft ถนน) เลือกแล้วกด Enter เพื่อตั้งค่า ความกว้างของถนน และค่า Offset ระยะที่ Offset จะคิดจาก Offset ที่ต้องการ + ความกว้างของถนน/2 คือ จุดกึ่งกลางของถนน เช่น ต้องการแปลงที่ดินลึกจากถนน 40 เมตร และ ถนนกว้าง 12 เมตร ระยะ Offset ที่ ได้คือ 40+12/2 = 46 เมตร เป็นต้น

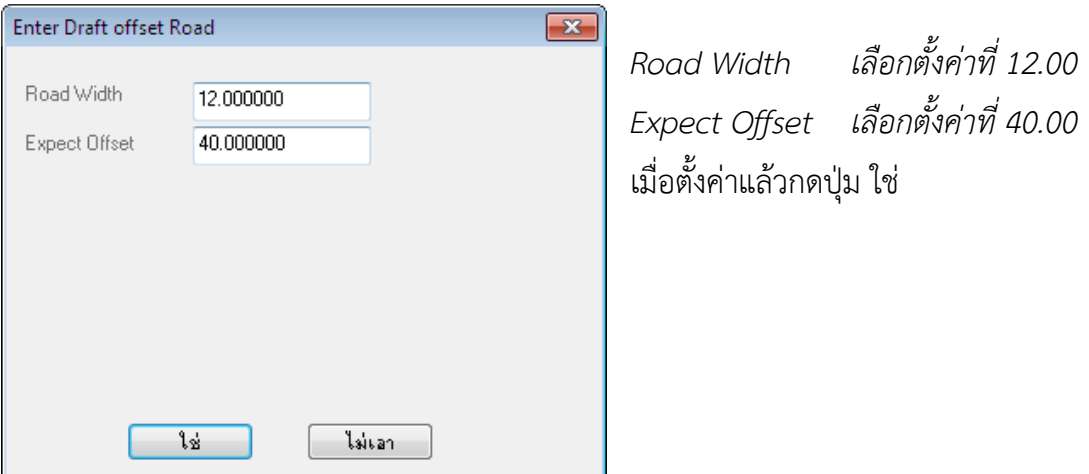

แล้วกด Enter สังเกตที่เมาส์จะเป็นสี่เหลี่ยมเล็กๆ เลือกเส้นที่ต้องการ Offset ให้เลือก Offset ทุกด้านของเส้น ขอบ โดยการเลือกที่เส้นแล้วคลิกด้านใน จะได้เส้น Offset ขึ้นมา 1 เส้น ทําเส้นต่อไปต่อโดยการกด Enter 1 ครั้ง เพื่อเรียกโปรแกรมอีกครั้ง ทําอย่างนี้จนครบทุกด้านจะได้ ดังรูป

บทที่ 6 การแบ่งแปลงที่ดิน| 79

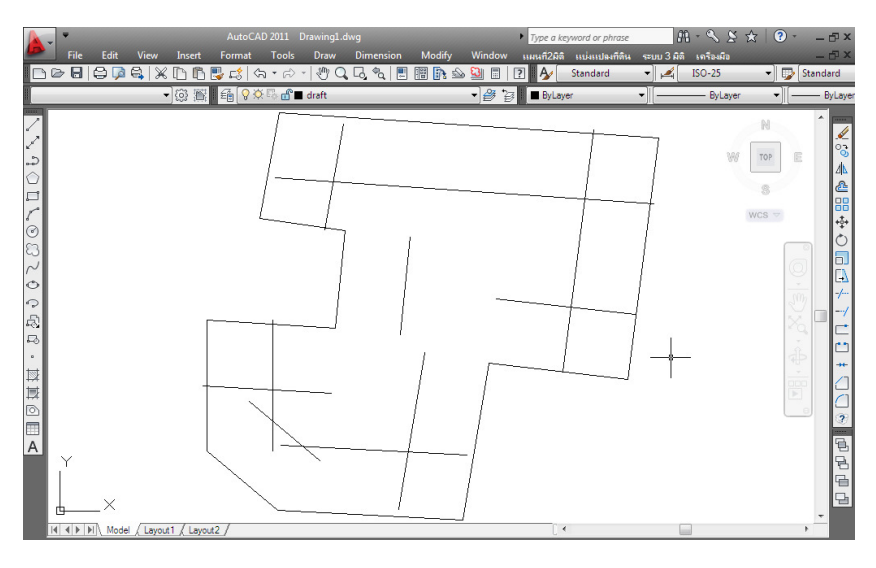

หลังจากที่ทําการ Offset แล้วสามารถทําการสร้างถนนได้เลยโดยเลือกไอคอน (ถนน) เมื่อขึ้นหน้าต่าง "วาดถนน" ตั้งค่า จากนั้นเลือกปลายวาดถนนไปตามเส้นที่ Offset ไว้ เพื่อให้ง่ายต่อการวาดควรเปิด Osnap ที่ Endpoint, Nearest และ Intersection แล้วเลือกจุดปลายของแต่ละเส้น ดังรูป

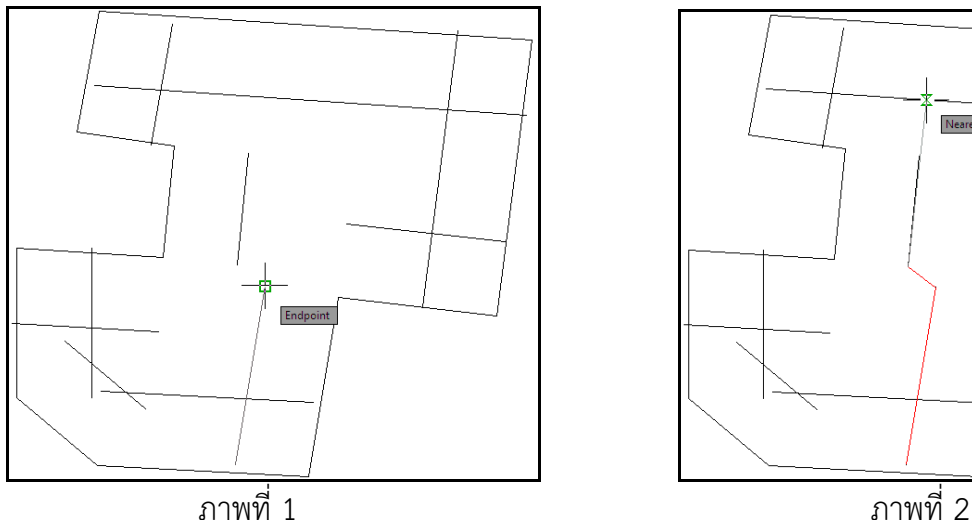

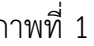

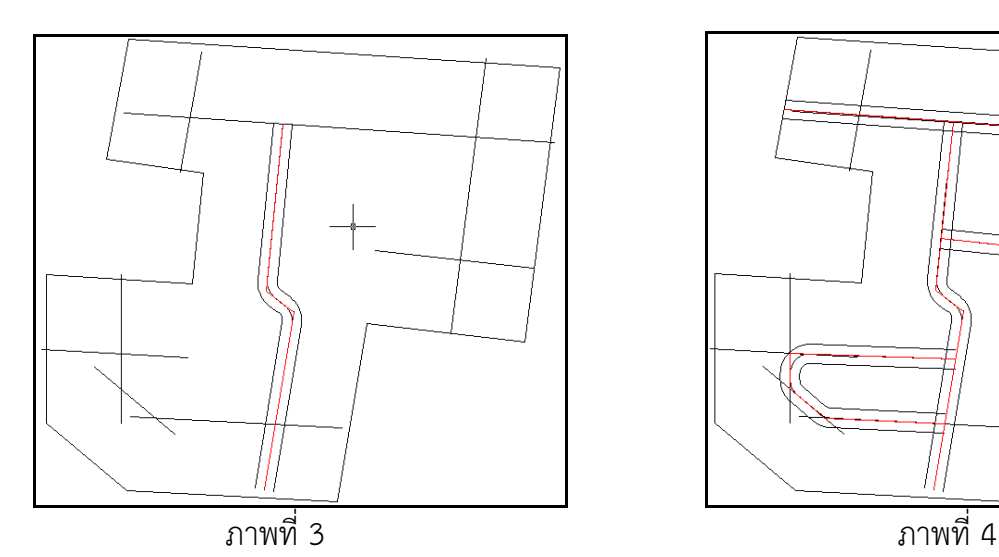

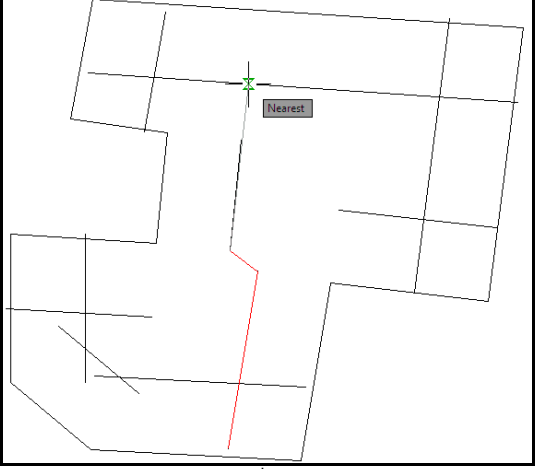

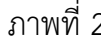

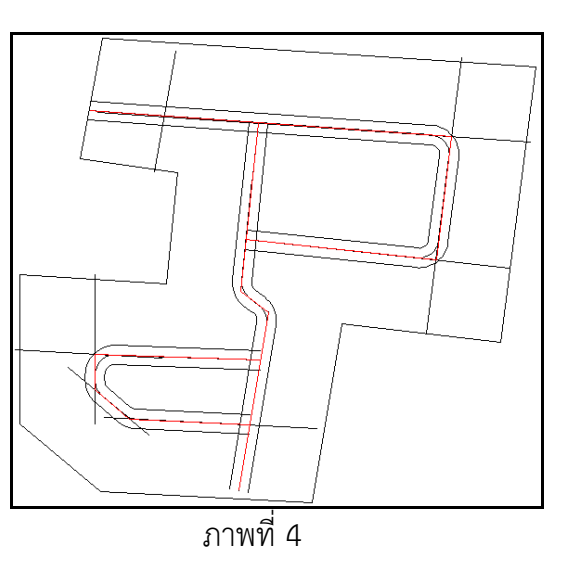

บทที่ 6 การแบ่งแปลงที่ดิน| 80

เมื่อทําการวาดถนนเสร็จแล้ว จะได้ภาพตามภาพที่ 4 ต่อมาทําการปิดไฟเลเยอร์ Draft เพื่อปิดเลเยอร์เส้น Offset จากนั้นทําการเชื่อมถนนจากแต่ละเส้น โดยเลือกที่ไอคอน (เชื่อมถนน) สังเกตที่เมาส์จะเป็น สี่เหลี่ยมเล็กๆ ให้เลือกถนนทีละคู่จนเชื่อมต่อกันหมด

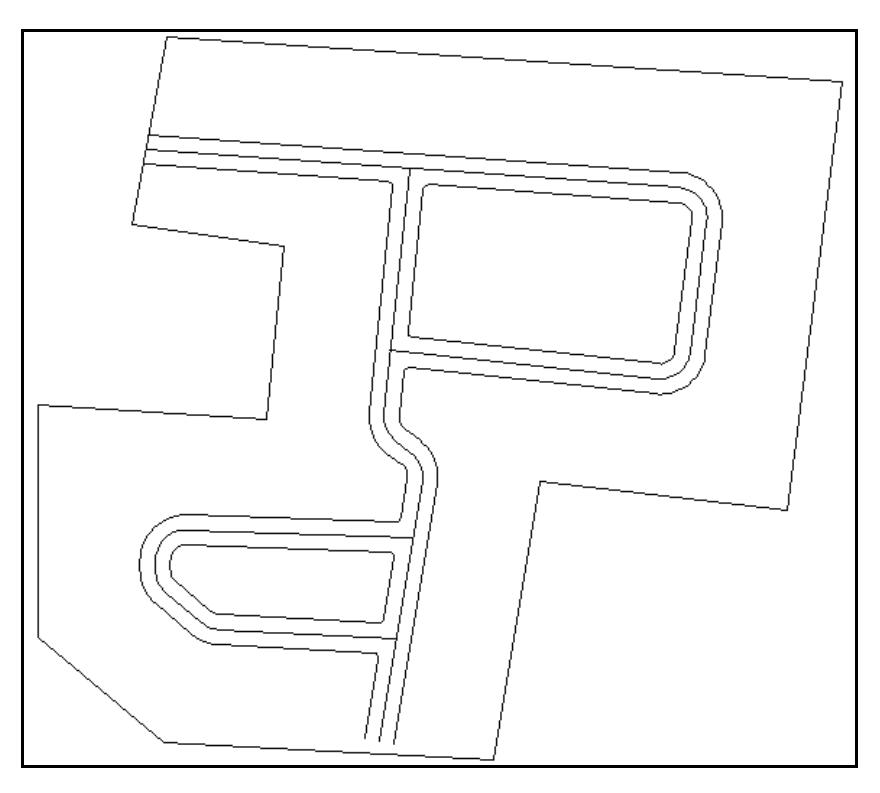

แล้วจากนั้นทําการแตกถนนเป็นเส้น โดยเลือกไอคอน (ถนน->เส้น) คลิกเลือกที่ถนนทีละเส้น เมื่อนําเมาส์ ลากผ่านจะเห็นถนนแตกเป็นเส้น line

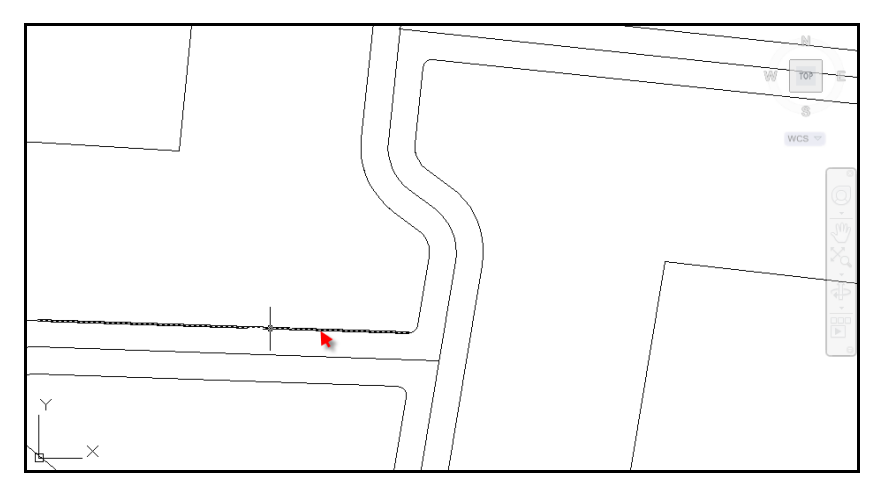

เมื่อสร้างถนนเรียบร้อยแล้วจะทําการแบ่งพื้นที่ ก่อนอื่นให้ดูก่อนว่ามีช่องโหว่แถวไหนรึเปล่า ถ้ามีก็ให้ทําการปิด ช่องต่างๆ ด้วยไอคอน $\left|\overline{\cdot}\right|$  (Trim) และ  $\left|\overline{\cdot}\right|$  (Extend) ในส่วนที่เกินหรือขาดไป

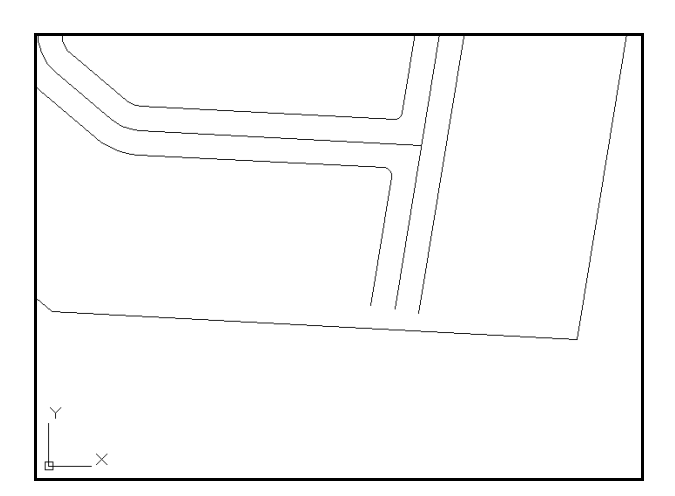

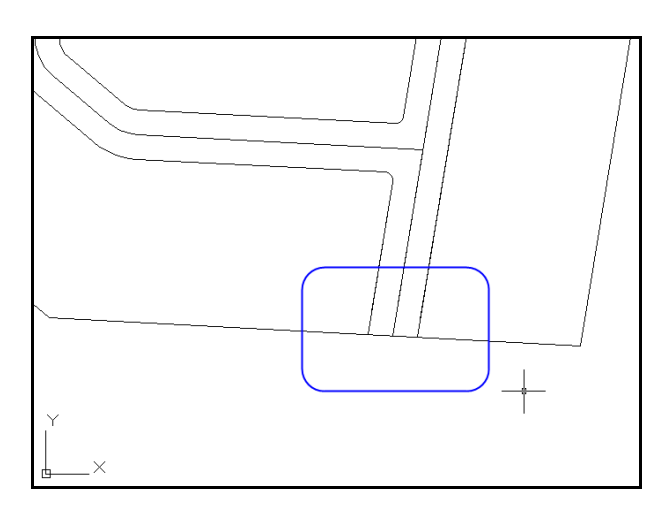

เรียบร้อยแล้วปิดไฟที่เลเยอร์ roadobj

#### หาเส้นฉาก

จากนั้นทําการแบ่งพื้นที่โดยการเลือกไอคอน (หาเส้นฉาก) จะแสดงหน้าต่าง "เลือกคําสั่ง" เป็นตัวช่วย ขึ้นมา คลิกหาด้านที่ต้องการให้เป็นฉาก 90 องศา

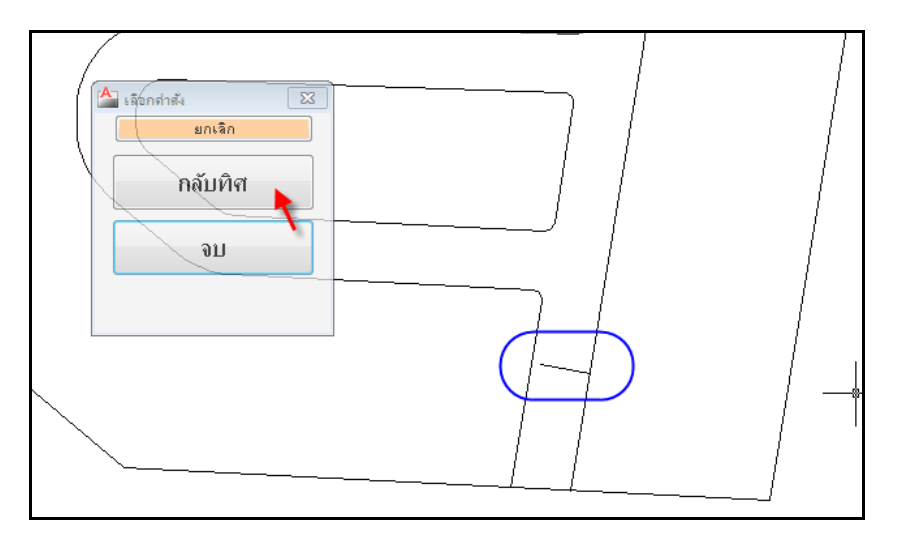

เมื่อคลิกเลือกแล้วเส้นฉากอาจเป็นไปได้ที่จะชี้ไปอีกฝั่ง โดยจากรูปได้ชี้ไปทางถนน ให้เลือกปุ่มกลับทิศที่ หน้าต่าง "เลือกคำสั่ง" หรือกดที่สเปสบาร์ก็ได้ จากนั้นให้เลือกไอคอน  $\boxed{\textbf{1}}$  (ยืดเส้นหาขอบ) เพื่อทำการยืดเส้น ฉากที่ไม่สุดทางให้ไปสุดทางอีกฝั่ง โดยการเลือกคําสั่งยืดเส้นหาขอบนั้นสามารถทําได้เมื่อเป็นเส้นล่าสุดเท่านั้น เช่น ถ้าสร้างเส้นฉากหลายๆ เส้นแล้วค่อยมาเลือกคําสั่งยืดเส้นหาขอบทีหลัง โปรแกรมจะยืดเส้นหาขอบเฉพาะ เส้นล่าสุดเท่านั้น

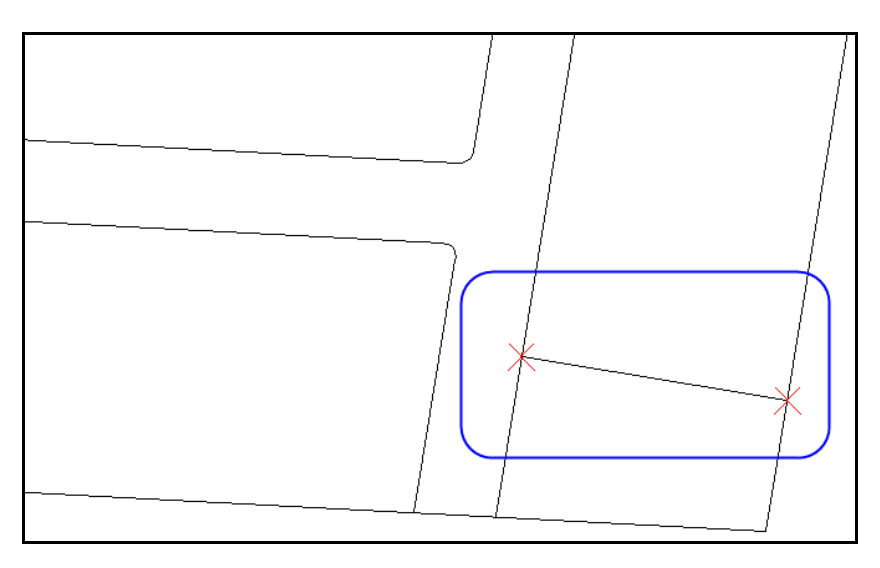

สามารถทําการคํานวณพื้นที่ที่สร้างใหม่ได้ โดยเลือกไปที่ไอคอน (คํานวณพื้นที่)

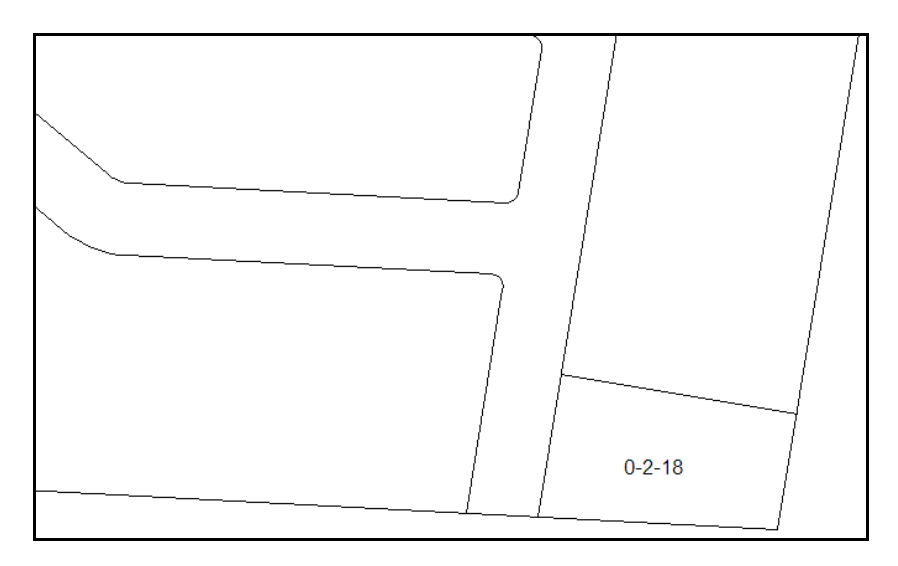

## บังคับพื้นที่

เป็นการกําหนดบังคับขนาดพื้นที่ของแปลง เลือกไอคอน (บังคับพื้นที่) จะแสดงหน้าต่าง "กรุณาใส่ พื้นที่" มีแบบให้เลือก 3 แบบ คือ

- 1. ตารางวา มีช่องให้ใส่ค่าพื้นที่เฉพาะสําหรับ วา
- 2. ไร่งานวา มีช่องให้ใส่ค่าพื้นที่ 3 ช่อง โดยแยกเป็น ไร่ งาน และ วา
- 3. ตารางเมตร มีช่องให้ใส่ค่าพี้นที่เฉพาะสําหรับ ตารางเมตร

กําหนดขนาดตามช่องที่ต้องการ เช่น ต้องการกําหนดขนาดแปลงที่ดินที่พื้นที่ 200 วา เป็นการกําหนดขนาด เป็นตารางวาอย่างเดียว สามารถเลือกที่ช่องแรกได้เลย แล้วใส่ค่าที่ต้องว่าด้านขวามือเป็น 200

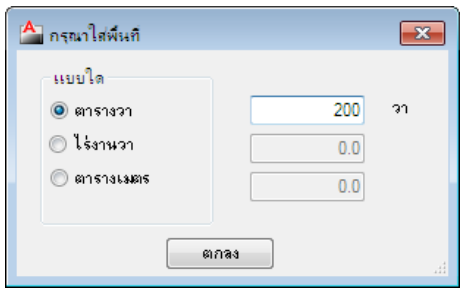

ใส่ค่าได้แล้วกดปุ่ม ตกลง ต่อมาให้เลือกที่กลางแปลงพื้นที่ที่ต้องการบังคับพื้นที่ เมื่อเลือกแล้วสังเกตที่เมาส์จะ เป็นสี่เหลี่ยมเล็กๆ ให้เลือกขอบหรือด้านที่ต้องการขยับ ขอบหรือด้านนั้นจะขยับเพื่อปรับพื้นที่ แล้วลองเลือก ไอคอน (คํานวณพื้นที่) อีกครั้งจะได้ขนาดพื้นที่ที่ได้บังคับไป ดังรูป

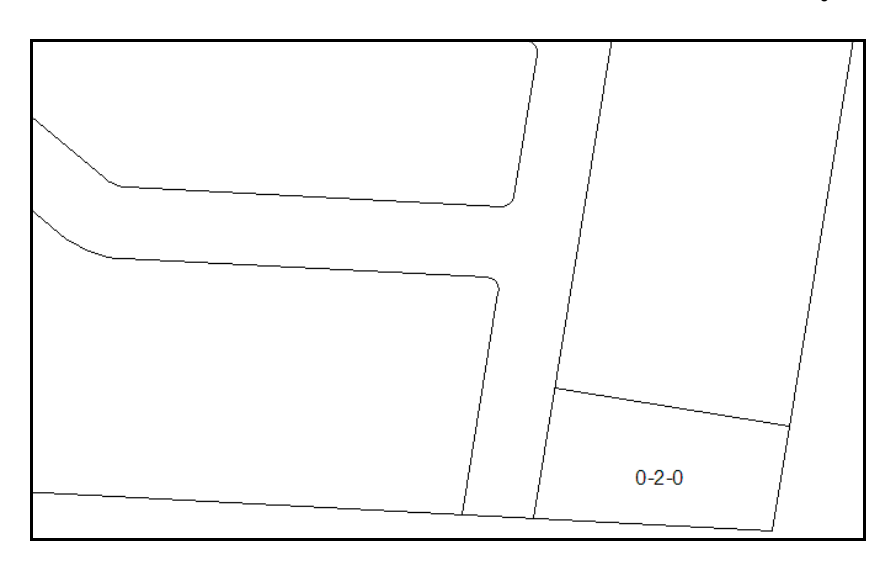

## แบ่งแปลงที่ดินเป็นชุด

เป็นการแบ่งแปลงที่ดินตามทางยาวทีเดียวในขนาดที่เท่าๆ กันทุกแปลง โดยจะทําการแบ่งแปลงขนาด 200 วา เท่ากันหมด ให้เลือกไอคอน [  $\gtrsim$  (Polyline) ของ Autocad วาดเป็นเส้นเพื่อกำหนดทิศก่อน โดยวาด จากกลางแปลงที่ดินที่มีอยู่แล้วไปถึงส่วนที่ต้องการแบ่ง

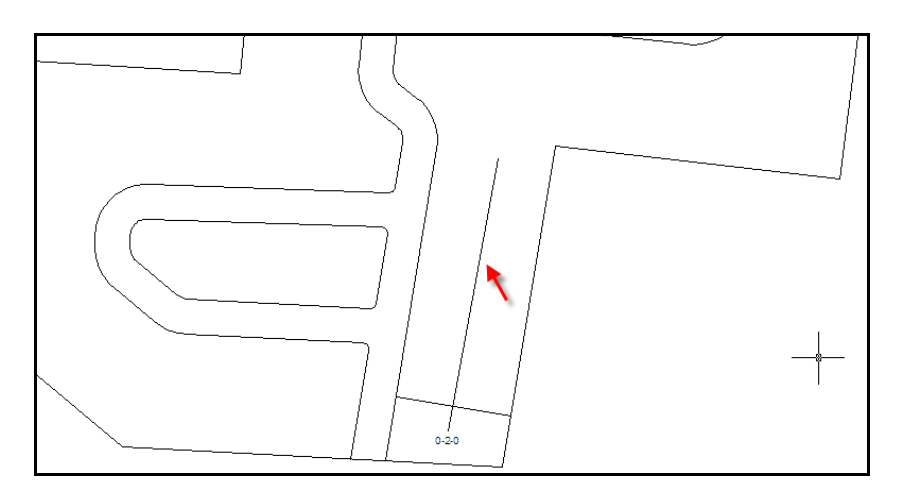

จากนั้นกําหนดหน้าแปลง เลือกไอคอน (กําหนดหน้าแปลง) แล้วเลือกด้านที่จะกําหนดให้เป็นหน้าแปลง สังเกตเมื่อเลือกหน้าแปลงแล้วจะเป็นเส้นประ ให้เลือกตรงบริเวณที่ต้องการทําการแบ่งแปลงเป็นชุด แล้วกด Enter

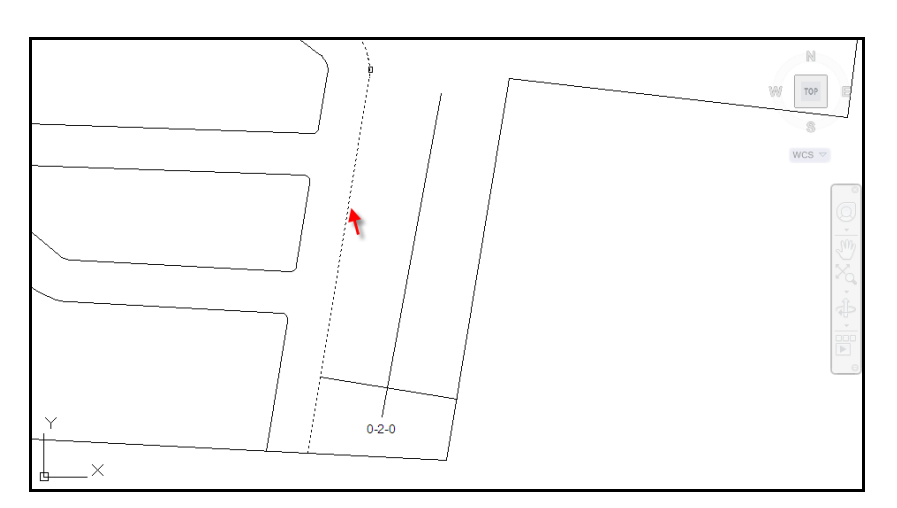

เมื่อได้หน้าแปลงแล้วเลือกไอคอน (แบ่งเป็นชุดพื้นที่) จะแสดงหน้าต่าง "กรุณาใส่พื้นที่" เลือกขนาดพื้นที่ ที่ 200 วา กดปุ่ม ตกลง แล้วเลือกที่เส้น Polyline ที่วาดไว้เพื่อกําหนดทิศทางที่จะให้ทําการแบ่ง (ภาพที่ 1) แล้วคลิกด้านที่จะทำการแบ่ง (ภาพที่ 2) โปรแกรมจะทำการแบ่งพื้นที่ให้เป็นชุดตามทิศทางที่กำหนดด้วยเส้น Polyline

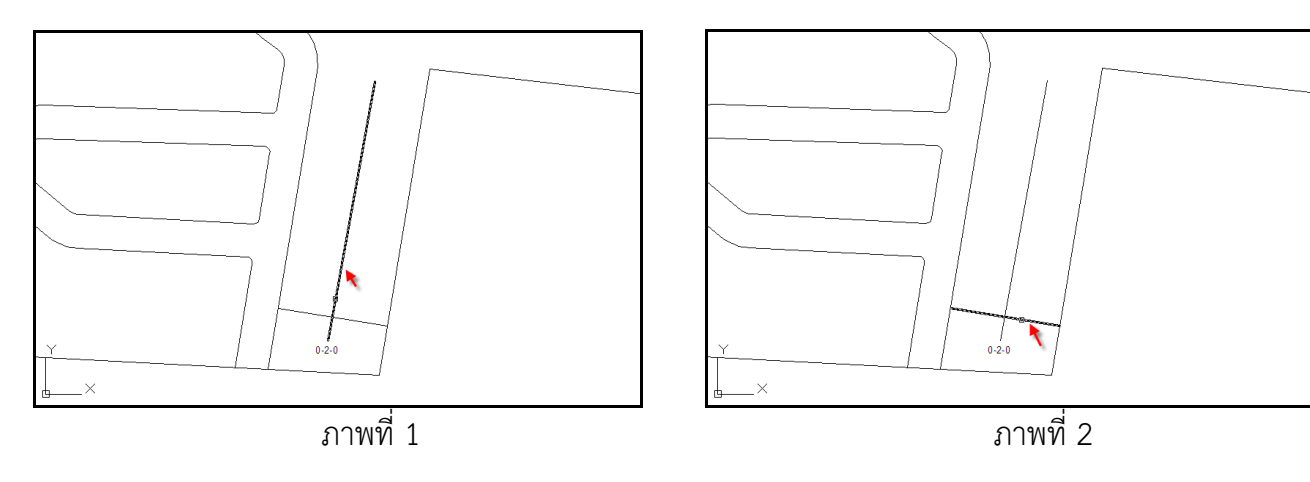

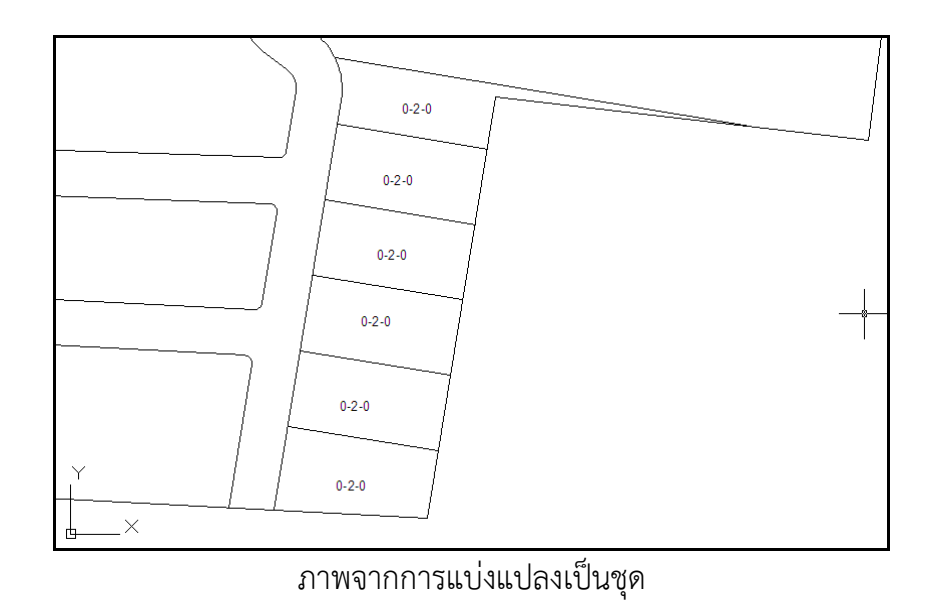

#### บังคับระยะ

เป็นการบังคับระยะจากหน้าแปลง โดยเริ่มจากเลือกไอคอน (หาเส้นฉาก) และเลือกไอคอน (ยืดหาขอบ) เพื่อสร้างพื้นที่ก่อนแล้วเลือกไอคอน (คํานวณพื้นที่) ดังรูป

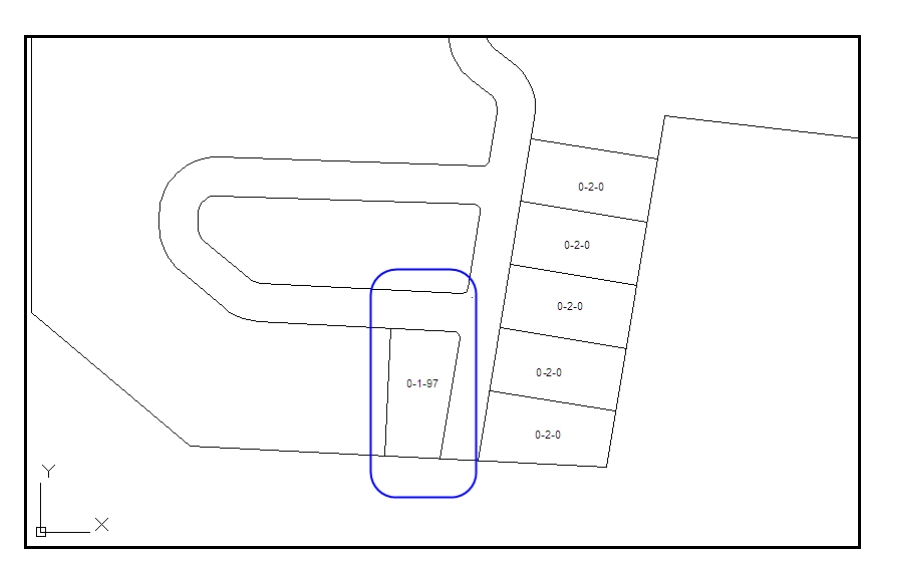

เมื่อได้พื้นที่แล้วเลือกไอคอน $\boxdot$  (กำหนดหน้าแปลง) เพื่อระบุหน้าแปลงให้กับโปรแกรม

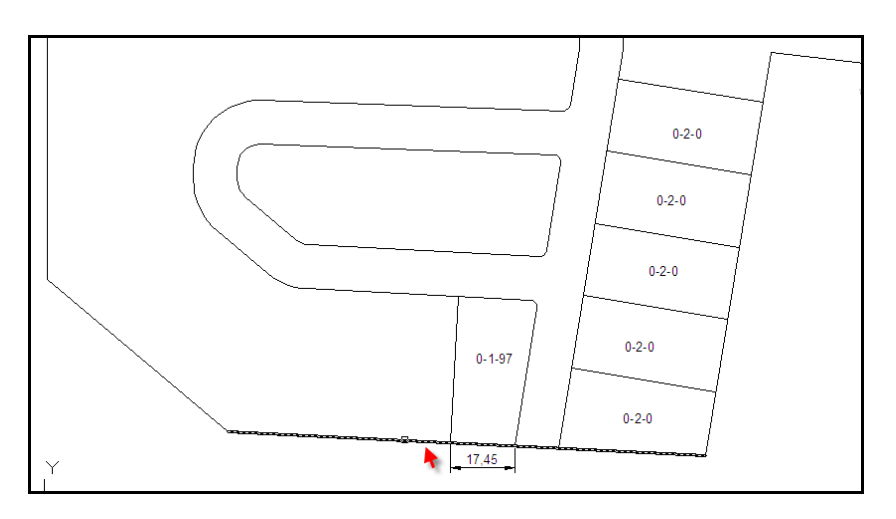

เสร็จแล้วเลือกแถบเมนู Dimension -> Linear เพื่อวัดระยะหน้าแปลงตามรูปวัดระยะหน้าแปลงได้ 17.45

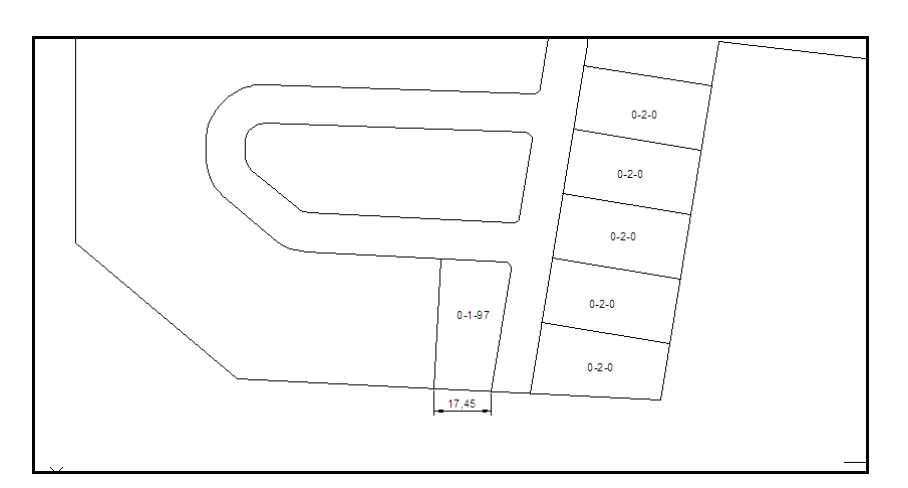

ต้องการขนาดหน้าแปลงที่ 20 เมตร เลือกไอคอน  $\Box$  (บังคับระยะ) แสดงหน้าต่าง "ค่าที่กำหนดสร้างแปลง กรุณาเลือกหน้าแปลงด้วย" ตั้งค่าขนาดหน้าแปลง ตามตัวอย่างคือ 20 เมตร แล้วกดปุ่ม ใช่

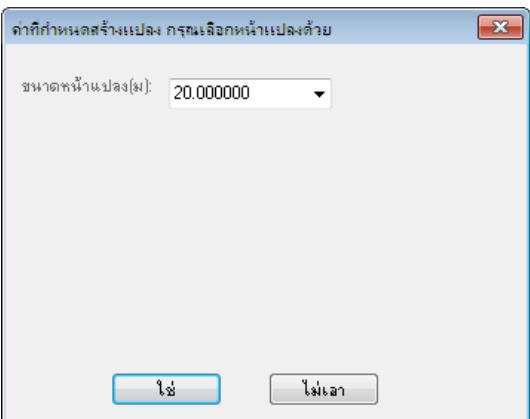

ได้แล้วเลือกกลางแปลงพื้นที่ (ภาพที่ 1) แล้วเลือกเส้นแปลงที่จะขยับ (ภาพที่ 2) สุดท้ายเลือกเส้นหน้าแปลง (ภาพที่ 3) จากนั้นกด Enter เส้นแปลงจะขยับออกในระยะที่หน้าแปลงเป็น 20 เมตร (ภาพที่ 4)

บทที่ 6 การแบ่งแปลงที่ดิน| 87

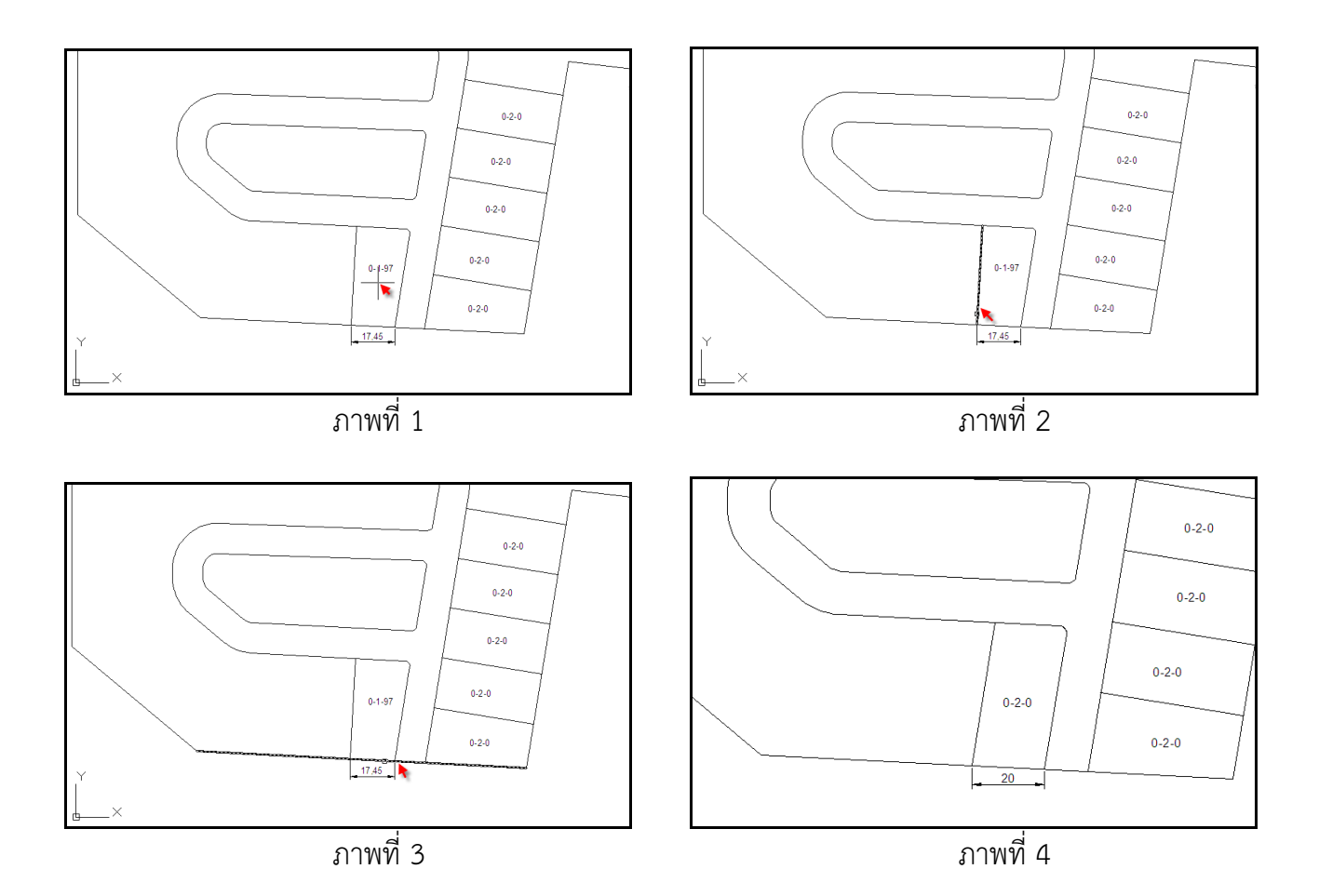

#### เพิ่มลดเอียง

เป็นการบังคับปลายด้านหนึ่ง โดยที่ปลายอีกด้านหนึ่งไม่ขยับ ดังตัวอย่างภาพที่ 4 ต้องการคงหน้า  $\,$ แปลงไว้ที่ 20 เมตร แต่ต้องการเพิ่มขนาดพื้นที่แปลงให้เป็น 2.5 วา เลือกไอคอน  $\,$   $\rm \Xi$  (เพิ่มลดเอียง) แสดง หน้าต่าง "กรุณาใส่พื้นที่" ใส่ค่าที่ช่องไร่งานวา เลือกตั้งค่าในช่อง วา เป็น 5 เพราะเราต้องการเพิ่มอีก 5 วา เท่านั้น เมื่อตั้งค่าแล้วกดปุ่ม ตกลง

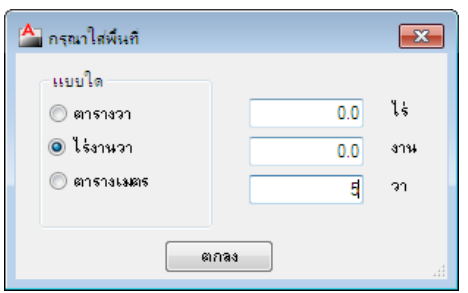

สังเกตที่เมาส์จะเป็นสี่เหลี่ยมเล็กๆ ให้เลือกปลายด้านที่ต้องการขยับตามลูกศร

บทที่ 6 การแบ่งแปลงที่ดิน| 88

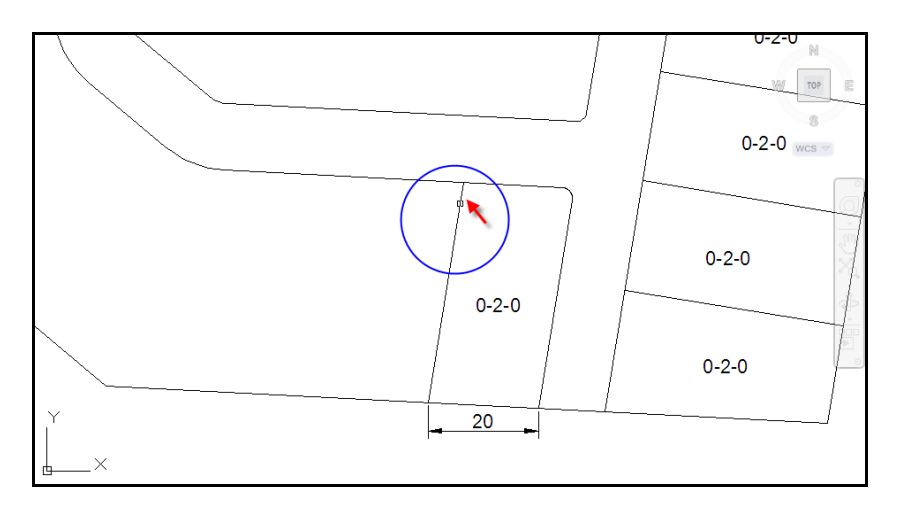

จากนั้นคลิกออกด้านนอกแปลง โดยถ้าต้องการเพิ่มขนาดแปลงให้คลิกออกด้านนอกแปลง และถ้าต้องการลด แปลงให้คลิกเข้าด้านในแปลง เป็นการเพิ่มและลดในตัวเดียวอยู่ที่เราจะคลิกเลือกด้านเป็นเพิ่มหรือลด โดยใน ที่นี้ต้องการเพิ่มจึงต้องคลิกออกด้านนอกแปลง ด้านขอบแปลงที่เลือกจะขยับไป 5 วา โดยที่ส่วนของหน้าแปลง มีขนาดเท่าเดิม เมื่อคํานวณพื้นที่จะได้ 2.5 วา

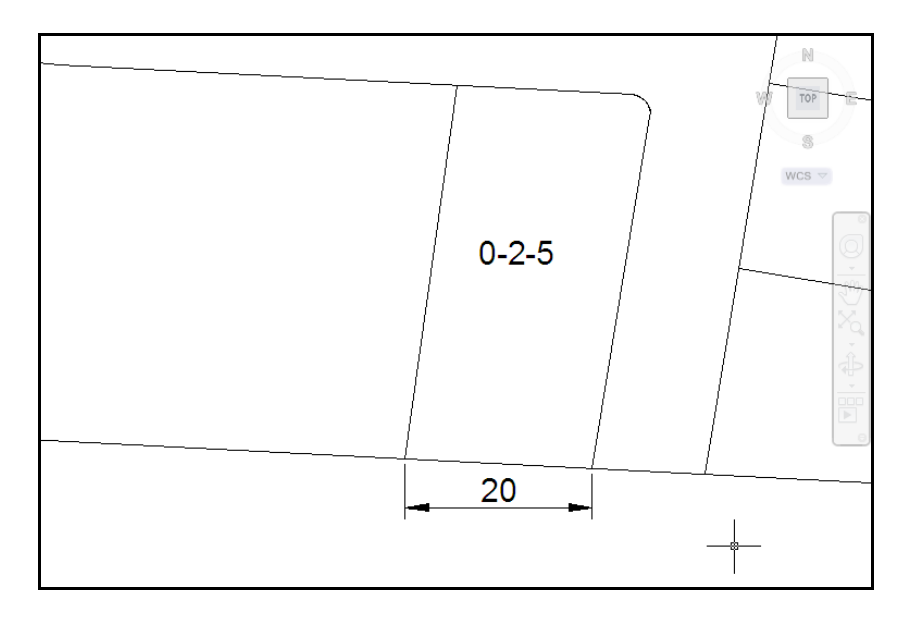

## เพิ่มลดขนาดแปลง

เป็นการเพิ่มลดแปลงพื้นที่ที่ต้องการปรับเพียงเล็กน้อยเท่าๆกัน โดยตามตัวอย่างเป็นขนาด 2.5 ตาราง เมตร ต้องการลดให้เหลือเพียง 2 วา เท่าเดิม การเพิ่มลดด้วยเครื่องมือนี้จะมีผลกับขนาดหน้าแปลงด้วย เพราะว่าจะขยับทั้งแปลง เลือกไอคอน  $\pm\overline{\pm}$  (เพิ่มลดขนาด) แสดงหน้าต่าง "กรุณาใส่พื้นที่" ให้เลือกแบบ ไร่ งานวา เลือกช่อง วา เป็น 5 เพราะต้องการลดไปเพียง 5 วา

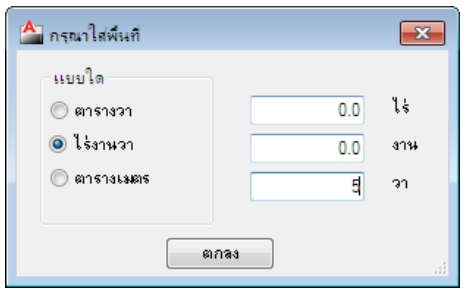

สังเกตที่เมาส์จะเป็นรูปสี่เหลี่ยมเล็กๆ ให้เลือกเส้นที่ต้องการขยับ (ภาพที่ 1) และคลิกเลือกเข้าด้านในพื้นที่ (ภาพที่ 2) ถ้าคลิกเลือกออกนอกพื้นที่จะหมายถึงเราเพิ่มขนาด แต่ในที่นี้ต้องการที่จะลบจึงต้องคลิกเข้าด้านใน เส้นที่เลือกจากภาพที่ 1 ก็จะขยับเล็กน้อยสังเกตจากมีกากบาทสีแดงแสดงว่าได้เคลื่อนย้ายแล้ว จากนั้นเลือก ไอคอน (คํานวณพื้นที่) อีกครั้ง จะได้ขนาดพื้นที่ 2.5 วา ตามภาพที่ 4

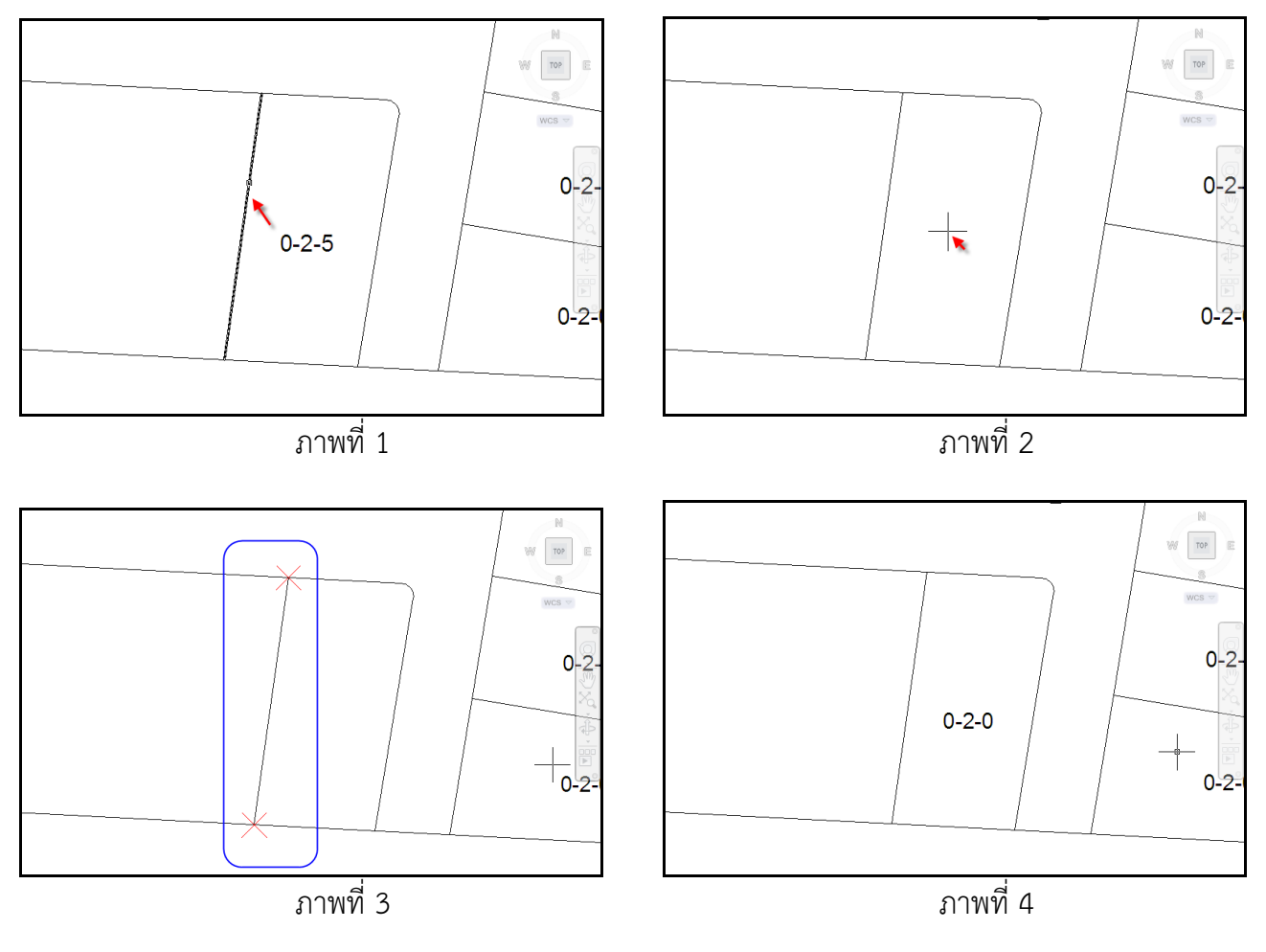

หลังจากนั้นให้ทําการแบ่งแปลงพื้นที่ออกเป็นส่วนๆ ประมาณรูปนี้

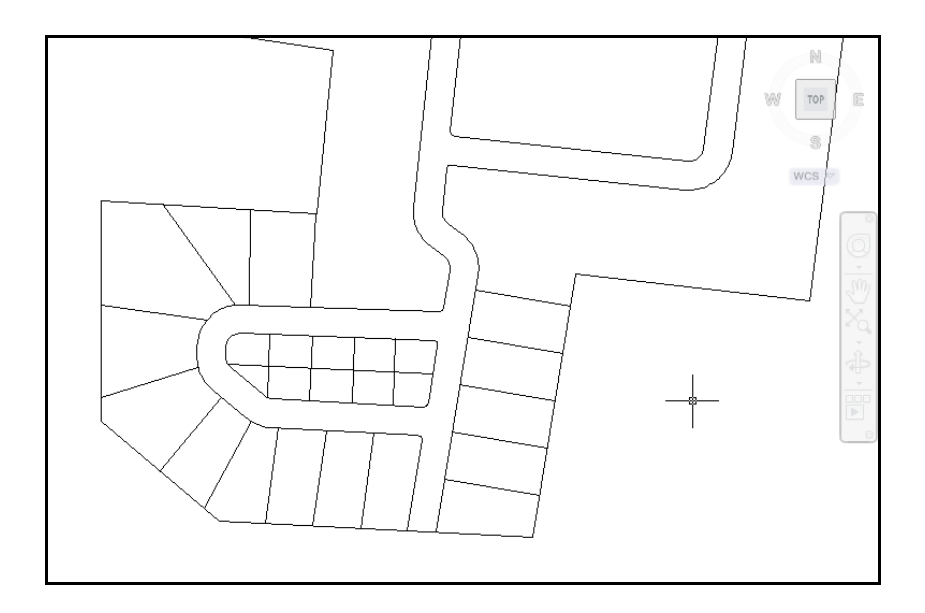

#### สร้างพีลายชื่อแปลง

เมื่อทําการแบ่งพื้นที่เรียบร้อยแล้วขั้นตอนต่อไปจะทําการสร้างชื่อแปลงทั้งหมด โดยจะมีตําแหน่งของ พื้นที่ และขนาดของพื้นที่ลงไปที่แปลงนั้นๆ ด้วย เลือกไอคอน (สร้างพีลายชื่อแปลง) เมื่อคลิกแล้วจะมี หน้าต่างตัวช่วยแสดงอยู่ไม่จําเป็นต้องใช้เพราะจะทําการคลิกเลือกที่กลางพื้นที่แปลง และปิด Osnap ด้วย ให้ คลิกเลือกตามกลางแปลงทีละแปลงจนหมด แล้วกด Enter

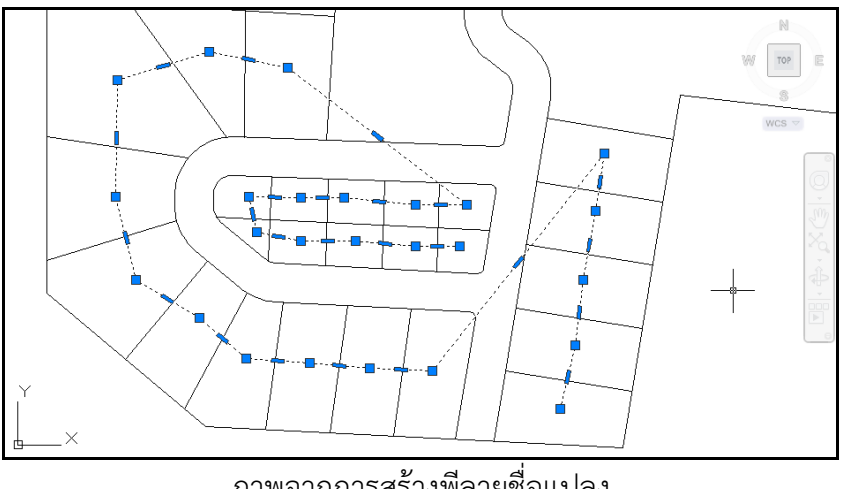

ภาพจากการสร้างพีลายชื่อแปลง

คํานวณแปลงจากพีลายชื่อแปลง

เมื่อได้เส้นพีลายตามแปลงพื้นที่ที่แบ่งทั้งหมดแล้ว เลือกไอคอน (คํานวณพื้นที่ทั้งหมด) อีกครั้งจะแสดง หน้าต่าง "ใส่ค่าในการทําเลขแปลง" เพื่อให้ตั้งค่าชื่อแปลงที่จะแสดง

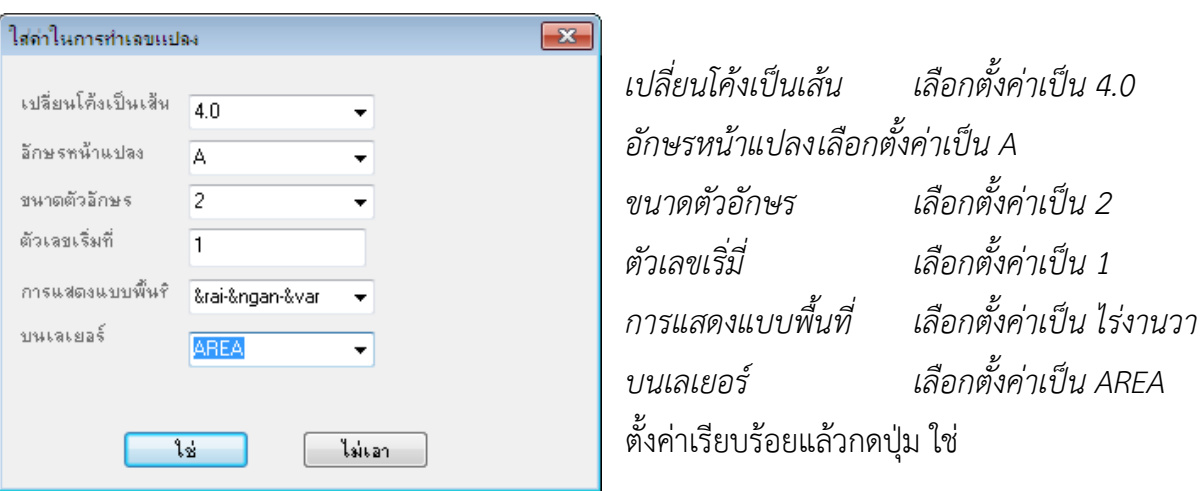

จะเห็นว่าเมื่อตั้งค่าแล้ว โปรแกรมจะซูมแปลงออกให้เห็นเต็มรูป ระวังว่าไม่ต้องซูมเข้ามาเพราะโปรแกรมจะ อ่านไม่เห็น ให้ทำการซูมได้ขนาดที่เต็มรูป ดังรูป แล้วเลือกเส้นพีลายชื่อแปลงที่สร้างไว้ แล้วกด Enter

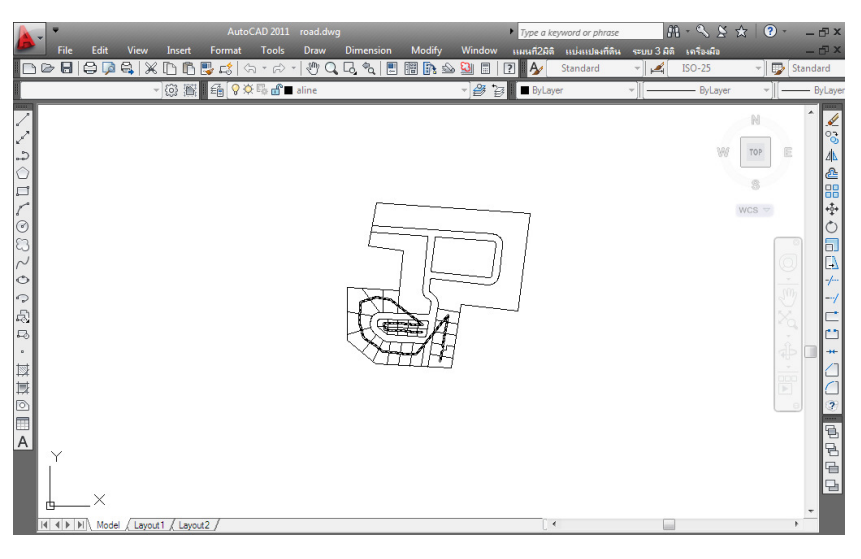

เมื่อคลิกแล้วโปรแกรมจะทําการตั้งชื่อแปลงพื้นที่และคํานวณพื้นที่ตามที่เราตั้งค่าไว้ ดังรูป

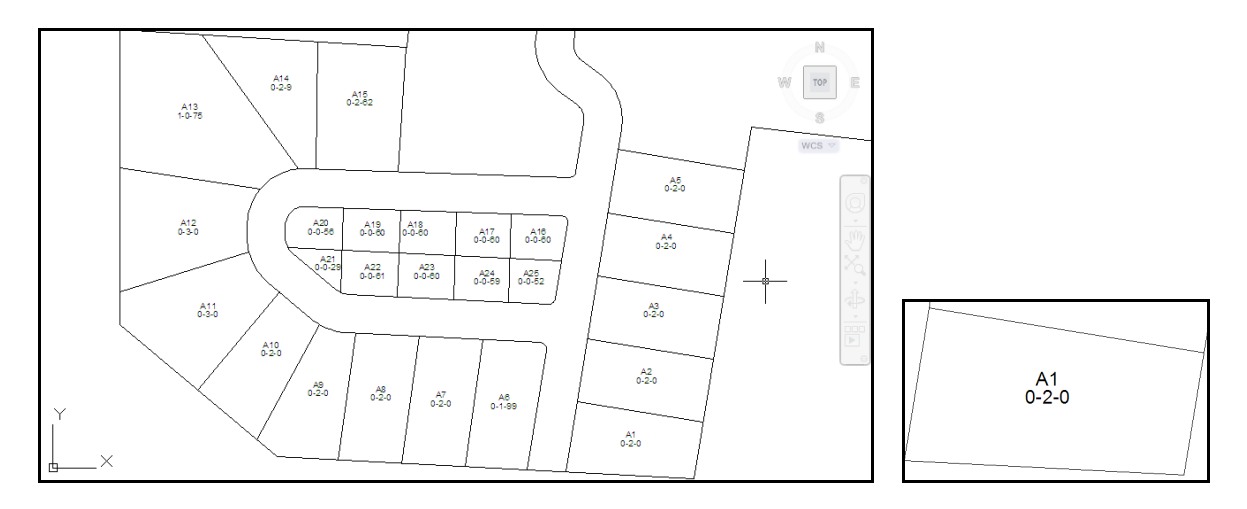

#### สร้างเส้นขนาดแปลง, ตัวหนังสือ

สร้างแปลงที่ดิน เลือกไอคอน  $\boxed{\mathtt{M}}$  (สร้างเส้นขนาดแปลง, ตัวหนังสือ) จะแสดงหน้าต่าง "ค่าที่กำหนด สร้างแปลง" เพื่อตั้งค่า

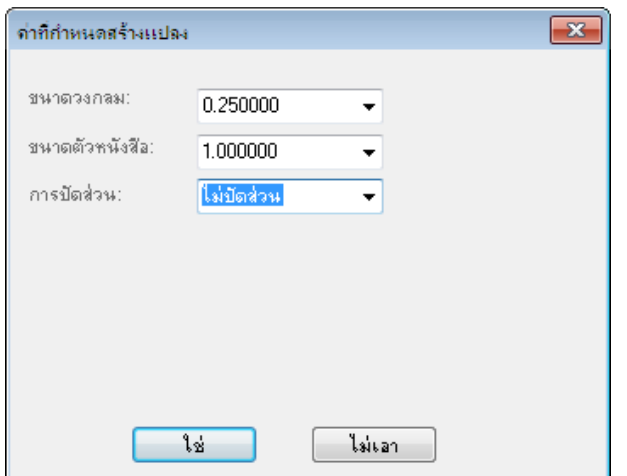

ขนาดวงกลม เลือกตั้งค่าเป็น 0.25 ขนาดตัวหนังสือ เลือกตั้งค่าเป็น 1 การปัดส่วน เลือกตั้งค่าเป็น ไม่ปัดส่วน ตั้งค่าเรียบร้อยแล้วกดปุ่ม ใช่

โปรแกรมจะทําการคํานวณแปลงที่ดิน โดยจะแสดงค่าโดยรอบทั้งหมดของแผนที่ และจะแสดงเฉพาะค่าที่ตั้งชื่อ เอาไว้ รอสักครู่ จะได้หน้าตาตามรูป

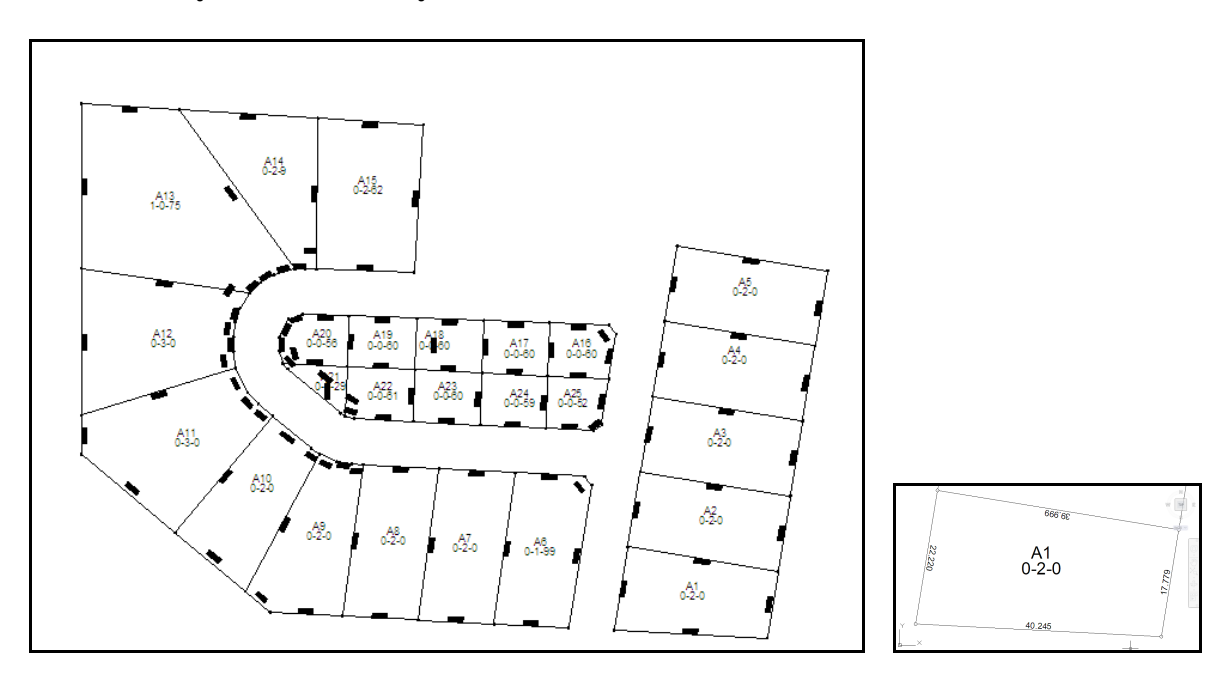